UENO Toshihiko; uenot\_gosudarstvo@yahoo.co.jp; http://www.geocities.jp/collegelife9354/index.html

# 5.「エクセル」による表計算とグラフの作成

エクセルは表計算ソフトです。ワードでは合計(足し算)ができるだけでしたが、エクセルでは計算式を 入力することで、かけ算や割り算などはもちろん、いろいろな計算ができます。授業では、文科系の学生の レポートや一般的な事務作業の場面で使用頻度の高い計算(足し算、引き算、合計、平均、偏差値など)を エクセルの表で行う方法を勉強します。また、エクセルはワードと同様に表にもとづいてグラフを作成する ことができますので、その方法を勉強します。

なお、このレジメは、テンキー付きのキーボードの仕様を前提に説明してありますが、ノートパソコンな どテンキーのないキーボードを使用する場合には、テンキーと同じ機能の割り当てられているアルファベッ トキーを適宜使用して下さい。

#### 5.1. エクセルの用語

### 5.1.1. セル、行、列

エクセルを立ち上げると、表作成画面が表示されます。表作成画面は、格子状に罫線が引かれています。 セル: 格子状の罫線で囲まれた一マスを「セル」と言います。

- 行: 横に並ぶセルのつながりを行と言います。行には番号がつけられていて上から順番に1.2.3.... と並んでいます。
- 列: 縦に並ぶセルのつながりを列と言います。列にはアルファベットがついていて左から順にA, B. C... と並んでいます。

### 5.1.2. セル番号

すべてのセルはアルファベットと数字で表すことができます。たとえば、一番左上のセルは「A1」、そ の右下は「B2」となります。これをここでは「セル番号」と呼ぶことにします。

#### 5.1.3. セル番号表示欄とカーソルの位置

画面上部のメニューバーのすぐ下の左はじ、つまり表の1行目の上の行(A, B, C...とアルファベットが 並んでいる行)のさらに上、アルファベットの「A」の上に、「A1」とか「B7」とかのアルファベットと 数字の組み合わせが表示されています。その表示は、現在、カーソルが置かれているセル、すなわち表の 画面上で黒い太線で囲まれているセル、すなわちデータを入力できる状態にあるセル、のセル番号です。 この、セル番号を表示する欄を、ここでは「セル番号表示欄」と呼ぶことにします。

5.1.4. 計算式表示欄

「セル番号表示欄」の右側に「*fx*」と書かれてある右側の欄には、カーソル位置のセルにデータが入力 されていて、そのデータが直接入力されたのではなく、何らかの計算の結果である場合には、その結果が 導かれた計算式が表示されます。この計算式が表示される欄を、ここでは「計算式表示欄」と呼ぶことに します。

#### 5.1.5. Sheet  $\geq$  Book

# 5.1.5.1. Sheet

エクセルの画面の一番下に、初期設定では、「Sheet1」、「Sheet2」、「Sheet3」というタブが見え、最初 は「Sheet1」が開かれた状態になっています。このそれぞれの「Sheet」は、文字通り 1 枚の紙面だと考 えてください。通常は、1 つの「Sheet」に1 つの表を作成します。

### 5.1.5.2. Book

エクセルでは、ファイルのことを「Book」と呼びます。印刷する場合、「Sheet」ごとに印刷すること もできますし、「Book」全体を一括して印刷することもできます。

# ロシア地域研究方法論 1 UENO Toshihiko; uenot\_gosudarstvo@yahoo.co.jp; http://www.geocities.jp/collegelife9354/index.html

# 5.2. 簡単な表計算

5.2.1. 表の作成

下の表のように、文字列と数値を入力します。網掛け部分は、入力するセルを分かり易くするためにつ けた行番号と列記号ですから、入力しません。罫線は、引かなくてけっこうです。「学科」、「男」、「%」な どは文字列で、計算には関係しません。したがって、「%」は全角でも半角でもどちらでも構いません。

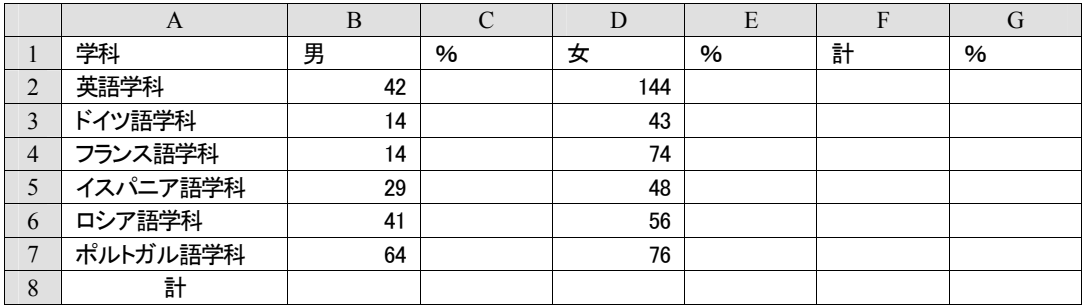

5.2.2. 表計算の手順

空欄に計算式によってデータを自動入力する方法を以下に示します。

5.2.2.1. 男女別合計の計算

①カーソルをセル「B8」に置きます(セル「B8」をクリックします)。

②画面上部のメニューバーのいちばん右の「編集」の「Σ オートSUM」ボタンをクリックします。

- ③画面上部のメニューバーのすぐ下の計算式表示欄に「=SUM(B2:B7)」と表示されます。この計算式の 意味は「セル『B2』からセル『B7』までの数値データを合計する」という意味です。そして、セル「 B2」からセル「B7」までが点滅する罫線に囲まれていると思います。計算したいのは、セル「B2」 から「B7」までの合計なので、点滅する罫線は、計算する範囲を示すものだと言うことが分かります。 今は、このままでよいのですが、もし、英語学科以外の学科の男子学生の合計数を知りたいというこ とで、「B3」から「B7」までの合計を計算したい場合など、計算範囲を変更したいのなら、点滅する 罫線のカドの部分にマウスカーソルを合わせ、マウスカーソルが斜め矢印に変わったら、左ボタンを 押したままマウスカーソルを移動させることで、計算範囲を変更できます。
- ④「Enter」キーを押すと、セル「B8」に、「204」という数字が自動入力されます。
- ⑤セル「B8」にカーソルが置かれている状態で、画面上部のメニューバーのいちばん左の「クリップボ ード」の「コピー」ボタンをクリックします。
- ⑥セル「D8」にカーソルを移動(セル「D8」をクリック)して、画面上部のメニューバーのいちばん左 の「クリップボード」の「貼り付け」ボタンをクリックします。
- ⑦セル「D8」に計算式「=SUM(D2:D7)」が自動的に埋め込まれ、計算結果「441」が自動入力されます。 この⑤から⑥の「コピー」>「貼り付け」の作業は、実は単純なコピーではなく、計算式「=SUM(B2:B7) 」の中のB がD に自動的に変わって、「=SUM(D2:D7)」となっていることに注意してください。この 機能は、ワードではできない、エクセル独特の便利な機能です。
- 5.2.2.2. 英語学科の学科別合計の計算方法

①カーソルをセル「F2」に置きます(セル「F2」をクリックします)。

- ②画面上部のメニューバーのいちばん右の「編集」の「Σ オートSUM」ボタンをクリックします。
- ③セル「F2」および「計算式表示欄」に「=SUM(D2:E2)」と表示されます。この計算式の意味は「セル 『D2』からセル『E2』までの数値を合計する」という意味です。この計算式では、男女の合計は計算 できませんから、計算式を「=SUM(B2+D2)」と変更してから、計算をします。
	- 計算式の変更方法は、以下のとおりです。

1)セル「B2」を左クリック。

UENO Toshihiko; uenot\_gosudarstvo@yahoo.co.jp; http://www.geocities.jp/collegelife9354/index.html

- 2)テンキーの「+」キーを押す(テンキーではなく、アルファベットキーから数字や「+」、「\*」な どを入力することもできますが、必ず半角で入力してください)。
- 3)セル「D2」を左クリック。
- 4)「Enter」キーを押す>セル「F2」に計算結果を表示。
- 「計算式表示欄」にマウスカーソルを移動し、キーボードを使って、直接に、「=SUM(D2:E2)」を 「=SUM(B2+D2)」と書き換えたあと、「Enter」キーを押すという方法もあります。
- ④上の手順②の作業の結果、セル「F2」に、「186」という数字が自動入力されます。
- 5.2.2.3. 英語学科以外の学科の学科別合計の一括自動入力
	- 英語学科の学科別合計の計算をしたときにセル「F2」に計算式「=SUM(B2+D2)」が埋め込まれました から、それを「コピー>貼り付け」することで、英語学科以外の学科の学科別合計の一括自動入力をし ます。ただし、学科ごとに一つ一つ「コピー>貼り付け」の作業をするのではなく、全学科と学部全体 の合計を、1 回の「コピー>貼り付け」で、一括自動入力します。この一括自動入力も、ワードではで きない、エクセル独特の便利な機能です。
	- ①カーソルをセル「F2」に置きます(セル「F2」をクリックします)。
	- ②画面上部のメニューバーのいちばん左の「クリップボード」の「コピー」ボタンをクリックします。 ③セル「F3」にカーソルを移動して、マウスの左ボタンを押したままカーソルをセル「F8」まで移動し て、セル「F3」からセル「F8」までを反転させます。
	- ④画面上部のメニューバーのいちばん左の「クリップボード」の「貼り付け」ボタンをクリックします。 ⑤ドイツ語学「57」、フランス語学科「88」、イスパニア語学科「77」、ロシア語学科「97」、ポルトガル 語学科「140」および外国語学部全体の合計「645」という計算結果が一括自動入力されます。
- 5.2.2.4. 英語学科の男子学生の比率の計算
	- 次はパーセンテージ(比率)の計算です。
	- ①カーソルをセル「C2」に置きます(セル「C2」をクリックします)。
	- ②「Σ オートSUM」ボタンをクリックします。
	- ③計算式の欄に「=SUM(B2)」と表示されます。この計算式の意味は「セル『B2』の数値データをその ままコピーする」という意味です。この計算式では、パーセントは計算できませんから、計算式を「 =SUM(B2/F2\*100)」に変更します。計算式の変更方法は、以下の通りです。
		- 1) セル計算式の「B2」を左クリック。
		- 2) テンキーの「/」(スラッシュ)キーを押す。
		- 3) セル「F2」をクリックします。
		- 4) テンキーの「\*」(アステリスク)キーを押し、続いて「100」を入力し、「Enter」キーを押します。 5) 計算結果「22.58064516・・・・・・」が自動入力されます。

以上の方法以外に、5.2.2.2.③で示した、「計算式表示欄」にマウスカーソルを移動し、キーボードを 使って、直接に計算式を変更する方法もあります。

「=SUM(B2/F2\*100)」という計算式の意味は、「セル『B2』の数値をセル『F2』の数値でわり算し

- て、それに100 を掛ける」という意味です。「/」は「÷」の意味、「\*」は「×」の意味です。わり算
- を「/」、かけ算を「\*」という記号で表すのが、エクセルの特徴です。

④以下の方法で、この数字の小数点以下第3 位を四捨五入して小数点以下第2 位までを表示するよう変 更します。

- 1) カーソルをセル「C2」に置きます(セル「C2」をクリックします)。
- 2) 画面上部のメニューバーの左から4 番目の「数値」の「小数点以下の表示桁数を減らす」ボタンを 何回かクリックし、小数点以下の桁数を2 にします。
- 3) 英語学科の男子学生の比率(%)が「22.58」に変更されます。

5.2.2.5. 英語学科以外の学科の学科別合計の一括自動入力

英語学科の男子学生の比率の計算をしたときにセル「C2」に計算式「=SUM(B2/F2\*100)」が埋め込ま れましたから、それを「コピー>貼り付け」することで、英語学科以外の学科の男子学生の比率を一括

UENO Toshihiko; uenot\_gosudarstvo@yahoo.co.jp; http://www.geocities.jp/collegelife9354/index.html

自動入力します。

- ①カーソルをセル「C2」に置きます(セル「C2」をクリックします)。
- ②「コピー」ボタンをクリックします。
- ③セル「C3」にカーソルを移動して、マウスの左ボタンを押したままカーソルをセル「C8」まで移動し て、セル「C3」からセル「C8」までを反転させます。
- ④「貼り付け」ボタンをクリックします。
- ⑤ドイツ語学科「24.56」から外国語学部全体の男子学生の比率「31.63」まで、計算結果が一括自動入力 されます。
- 5.2.2.6. 女子学生の比率の計算
	- 男子学生の比率の計算のときと同様に、まず英語学科の女子学生の比率を計算し、その計算式を「コ ピー>貼り付け」することで、英語学科以外の学科の女子学生の比率を一括自動入力します。
	- ①カーソルをセル「E2」に置きます(セル「E2」をクリックします)。
	- ②「Σ オートSUM」ボタンをクリックします。
	- ③計算式の欄に「=SUM(D2)」と表示されます。この計算式を「=SUM(D2/F2\*100)」に変更します。変 更の仕方は、5.2.2.4.③で示したとおりです。
	- ④数値を小数点以下第2 位までに変更します。変更の仕方は、5.2.2.4.④で示したとおりです。
	- ⑤英語学科の女子学生の比率が「77.42」と表示されます。
	- ⑥男子学生の比率の計算のときと同様に、他学科および外国語学部全体の女子学生の比率を一括自動入 力します。一括自動入力の方法は、5.2.2.5.で示したとおりです。
	- ⑦ドイツ語学科「75.44」から外国語学部全体の女子学生の比率「68.37」まで、計算結果が一括自動入力 されます。
- 5.2.2.7. 英語学科の学生数の外国語学部全体に占める比率の計算
	- 列「G」には、各学科の学生数が外国語学部全体に占める比率を表示します。まず、英語学科の学生 数の外国語学部全体に占める比率を計算します。
	- ①カーソルをセル「G2」に置きます(セル「G2」をクリックします)。
	- ②「Σ オートSUM」ボタンをクリックします。
	- ③「計算式の欄に「=SUM(B2:F2)」と表示されます。この計算式を「=SUM(F2/F8\*100)」に変更します。 変更の仕方は、5.2.2.4.③で示したとおりです。
	- ④数値を小数点以下第2 位までに変更します。変更の仕方は、5.2.2.4.④で示したとおりです。

⑤英語学科学生数の外国語学部全体に占める比率が「28.84」と表示されます。

5.2.2.8. 英語学科以外の学科の学生数の外国語学部全体に占める比率一括自動入力

他学科の学生数の外国語学部全体に占める比率を一括自動入力します。ただし、これは、これまでの ような単純な数式のコピーではうまく計算ができません。

つまり、セル「G2」の計算式「=SUM(F2/F8\*100)」をそのままコピーして、セル「G3」に貼り付ける と、セル「G3」では計算式が自動的に「=SUM(F3/F9\*100)」に変更されてしまい、セル「F9」は空白で 数値データがありませんから計算不能となり、セルには計算不能を意味する「#DIV/0!」の表示が出てし まいます。

セル「G3」の数式は「=SUM(F3/F8\*100)」でないと計算がうまくいかないのです。このように計算式 の「/」の前にある「F2」のほうだけ、次々に「F3」、「F4」、「F5」・・・と変わっても、「/」のあとの「F8 」は変えたくない場合には、セル「G2」の計算式「=SUM(F2/F8\*100)」を「=SUM(F2/\$F\$8\*100)」と変 更してから、コピー、貼り付けをします。「\$」は、そのあとのアルファベットと数字を変更しないとい う役割を果たす記号です。これを「F8」を「絶対参照」すると言います。

以下の手順で作業をします。

①カーソルをセル「G2」に置きます(セル「G2」をクリックします)。

②計算式の欄の「=SUM(F2/F8\*100)」の「F8」を範囲指定して反転させ、キーボードの「F4」キーを押 します。すると、計算式の「F8」の「F」および「8」の前に「\$」が挿入され、計算式が「=SUM(F2/\$F\$8\*100) 」に変更されます(キーボードの上にある「F4」キーを押さずに、キーボードを1 つ1 つ押して「\$F\$8

UENO Toshihiko; uenot\_gosudarstvo@yahoo.co.jp; http://www.geocities.jp/collegelife9354/index.html

」と入力しても構いません)。

③いったん「Enter」キーを押したあと、あらためて、セル「G2」をクリックします。

④「コピー」ボタンをクリックします。

⑤セル「G3」にカーソルを移動して、マウスの左ボタンを押したままカーソルをセル「G8」まで移動し て、セル「G3」からセル「G8」までを反転させます。

⑥「貼り付け」ボタンをクリックします。

⑦ドイツ語学科「8.84」から外国語学部全体の「100.00」まで、計算結果が一括自動入力されます。

⑧このままでも構いませんが、セル「G8」の「100.00」を「100」に直したい場合には、2.2.4.④の方法 で、小数点以下の桁数を0 に変更します。

できあがった表のイメージです。

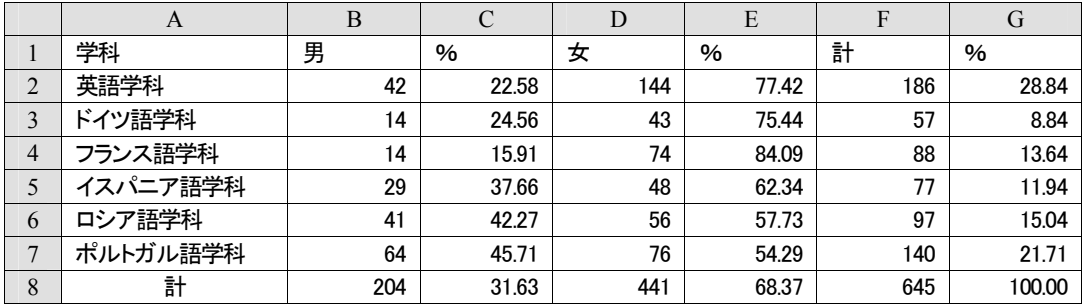

### 5.3. 表の整形

エクセルの表を印刷する場合には表のタイトルをつけたり、罫線を加えたりして、表を整形する必要があ ります。その代表的な方法を簡単に説明します。印刷されたときのイメージは、印刷プレビューで確認する ことができます。

- 5.3.1. タイトル
	- 表のタイトルは、表の 1 行目に入力する場合もありますが、一つの Sheet に一つの表であれば、ヘッダ ーに表のタイトルを入力することができますので、ここではヘッダーに入力する方法を説明します。以下 の手順でヘッダーにタイトルを入力します。
	- ①画面上部のメニューバーの左から3 番目の「ページレイアウト」のタブをクリックします。
	- ②左から2 つめの「ページ設定」の右はじ下のボタンを左クリックして「ページ設定」ダイアログボック スを表示します。
	- ③「ヘッダー/フッター」タブをクリックします。
	- ④「ヘッダーの編集(C)」ボタンをクリックして、「ヘッダー」ダイアログボックスを表示します。
	- ⑤「中央部(C)」に「表 1 2013 年度外国語学部 1 年次在籍者数(正規生)」と入力します。2 行になって もかまいません。
	- ⑥いま入力した「表1 2013 年度外国語学部1 年次在籍者数(正規生)」をマウスで範囲指定して反転させ ます。
	- ⑦「ヘッダー」ダイアログボックス内のすぐ上の A ボタンをクリックして、「フォント」ダイアログボッ クスを表示します。
	- ⑧例えば、「フォント名(F)」は「MS 明朝」、「スタイル(O)」と「サイズ(S)」は初期設定(「スタイル」は 標準、「フォントサイズ」は11)のままとします。「OK」ボタンをクリックして、「フォント」ダイアロ グボックスを閉じます。

5.3.2. 日付

①「ヘッダー」ダイアログボックスに戻ったら、「右側(R)」に、カーソルを移動して、例えば、A ボタン を1 つめとすると、左から4 つめのボタン、つまり時計の図柄のボタンのすぐ左側のボタンをクリック

UENO Toshihiko; uenot\_gosudarstvo@yahoo.co.jp; http://www.geocities.jp/collegelife9354/index.html

します。すると、「右側(R)」の欄に、「& [日付]」と表示されます。これは、印刷時に、その日の日付 が自動入力されて印刷されることを意味します。この日付のフォントも、上記 3.1.⑦以下の手順で任意 のフォントを設定できます。

- ②「OK」ボタンをクリックして、「ヘッダー」ダイアログボックスを閉じます。
- 5.3.3. ページ番号
	- ①「ページ設定」ダイアログボックスに戻ったら、「フッターの編集(U)」ボタンをクリックします。
	- ②「フッター」画面の「中央部(C)」にカーソルを移動し、左から二つ目の#ボタンをクリックします。す ると、「中央部(C)」の欄に「&[ページ番号]」と表示されます。これは、印刷時に自動的にページ番号 が印字されることを意味します。このページ番号のフォントも、上記 3.1.⑦以下の手順で任意のフォン トを設定できます。

5.3.4. 罫線

- ①「ページ設定」ダイアログボックスに戻ったら、「シート」タブをクリックします。
- ②「印刷」の項の「枠線」にチェックを入れます。
- ③「OK」ボタンをクリックして、「ページ設定」ダイアログボックスを閉じます。

5.3.5. セル幅の調整など

セル幅の調整は、表の画面の最上段、左から「A」、「B」...と並んでいる行の、「A」と「B」のあいだにカ ーソルを移動し、カーソルが←|→に変わったら、左ボタンをクリックしたままマウスを左右に移動すると セル幅が変えられます。その際、カーソルのすぐ上に、セル幅が数字で表示されますので、セル幅を揃えた いときなどは、その数字が同じになるように設定します。

セルの高さは、表の画面のいちばん左はじの行番号の境目にカーソルを移動し、カーソルが上下の矢印に 変わったらダブルクリックすることで、標準的な高さに揃います。

そのほか、特定の行を色づけしたり、特殊な飾り罫線を引いたりする機能があります。 エクセルは終了せず、そのままの状態にして、次の「5.4.グラフの作成」の作業に入ります。

# 5.4. グラフの作成

 $\overline{a}$ 

エクセルによるグラフの作成は基本的にはワードによるグラフ作成と変わりません。

今回は自分でデータを入力するのではなく、インターネット上で公表されているデータを取り込んでグラフ を作成する練習をします。

5.4.1 データの取り込み

①Internet Explorer を立ち上げます。

- ②リンクのYahoo! Japan をクリックします。
- ③Yahoo! Japan の検索窓に「上野俊彦」と入力し、「検索」ボタンをクリックします。
- ④ウェブ検索結果の「Ueno's Seminar | Home」をクリックします。
- ⑤「Russian Politics / Ueno's Seminar」のページ(アドレスは、http://www.geocities.jp/collegelife9354/index.html )が出たら、トップページの「Recent Lectures」の「2013-06-04」の項の「『ロシア地域研究方法論1』ロ シアGDP 統計表」をクリックします。
- ⑥エクセルの画面が開いて<sup>1</sup>、表データが表示されます。表の上にタイトルがあり、タイトルの 1 行目に Валовой внутренний продукт(国内総生産、GDP)、2 行目にв текущих ценах, млрд. руб., до 1998 г. - трлн. руб.(現在の物価で、10 億ルーブル、1998 年まで 1 兆ルーブル)とあり、各年の GDP を現在の物価で 補正してあること、単位を1998 年までは1 兆ルーブルとし、それ以降は10 億ルーブルとしていること が示されています。1998 年までとそれ以降とで単位が違うのは、1998 年1 月1 日付でそれまでの旧券の 1000 ルーブルを新券の1 ルーブルとする1000 分の1 のデノミネーションがおこなわれたためです。

<sup>&</sup>lt;sup>1</sup> これまでの作業で使用していたエクセルがそのまま使用されているので、3.までの作業で作成した表は、別のBook (ファイ ル名をつけていなければ、「Book1」というファイル名)として画面上に残されています。

UENO Toshihiko; uenot\_gosudarstvo@yahoo.co.jp; http://www.geocities.jp/collegelife9354/index.html

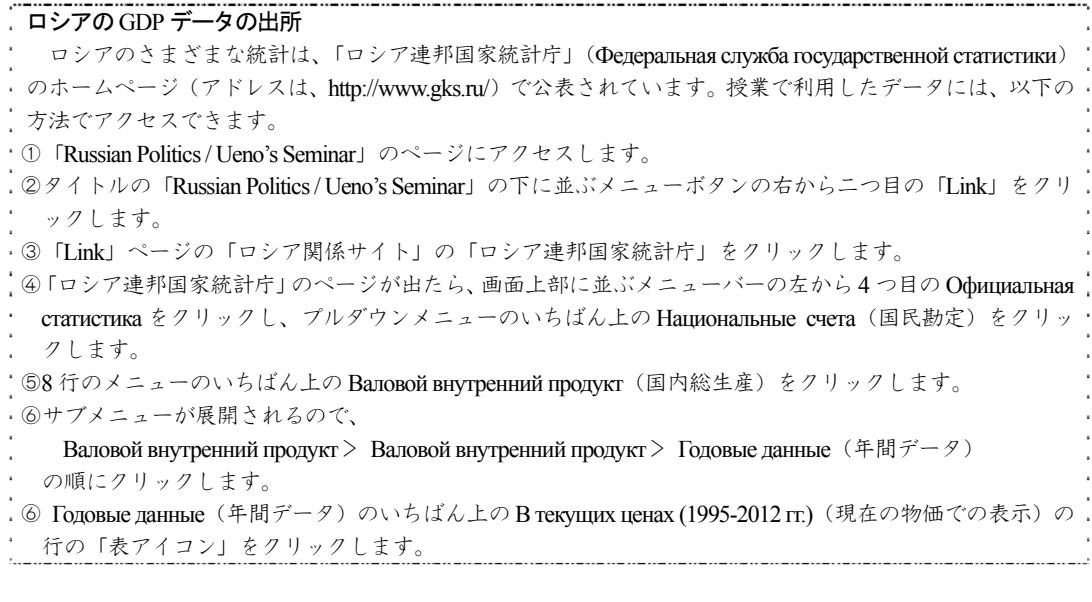

5.4.2. グラフの作成

①セルA9 にカーソルを移動させると、マウスの左ボタンを押したままカーソルをセルR9 まで移動して、 セルA9 からR9 までを範囲指定します。

- ②画面最上部のメニューバーの「挿入」をクリックします。
- ③左から3 つ目の「グラフ」のグループの「折れ線」ボタンをクリックします。
- ④「2-D 折れ線」のグループのいちばん左上の「折れ線」ボタンをクリックすると、画面上に折れ線グラ フが表示されます。
- ⑤メニューの左から4 つ目の「データの選択」ボタンをクリックして、「データ ソースの選択」ダイアロ グボックスを表示させます(「データの選択」ボタンが見つからない場合は注<sup>2</sup>を参照)。
- ⑥「データ ソースの選択」ダイアログボックスの右側の「横(項目)軸ラベル(C)」の「編集(T)」をクリ ックして、「軸ラベル」ダイアログボックスを表示させます。「軸ラベルの範囲(A)」の入力欄でカーソル が点滅していることを確認したら、1995 と表示されているセルA8 にカーソルを移動させ、マウスの左 ボタンを押したままカーソルを 2012 と表示されているセル R8 まで移動して、セル A8 から R8 までを 範囲指定します。
- ⑦「軸ラベルの範囲(A)」の入力欄に「=Лист1!\$A\$8:\$R\$8」と入力されていることを確認したら、「軸ラベ ル」ダイアログボックスの「OK」ボタンをクリックして、「軸ラベル」ダイアログボックスを閉じます。
- ⑧「データ ソースの選択」ダイアログボックスの「OK」ボタンをクリックして、「データ ソースの選択 」ダイアログボックスを閉じます。

5.4.3. グラフの修正

 $\overline{a}$ 

①画面最上部のメニューバーの右から2 つ目の「レイアウト」をクリックし(「レイアウト」が見つからな い場合は注 $3$ を参照)、メニューの中央部付近にある「軸」ボタンをクリックし、プルダウンメニューか

<sup>2</sup> 通常は、④のところで画面上に折れ線グラフが表示されると、画面最上部のメニューバーに、グラフツールの「デザイン」、 「レイアウト」、「書式」の3 つのタブが表示され、「デザイン」メニューが開かれて、5.4.2.⑤の作業に必要な「データの選択 」ボタンが表示されているのですが、5.4.2.④の折れ線グラフが表示されたあと、グラフエリア以外の場所を不用意にクリック したりすると、グラフエリアがアクティヴでなくなり(グラフエリア内での作業ができない状態となり)、画面最上部のメニ ューバーからグラフツールの「デザイン」、「レイアウト」、「書式」の3 つのタブが消えてしまいます。グラフエリアをアクテ ィヴにするには、グラフエリア内の任意の場所にマウスカーソルを移動させ、マウスの左ボタンをクリックして、グラフを二 重囲み線で囲まれた状態にします。グラフエリアがアクティヴになると、画面最上部のメニューバーに「デザイン」、「レイア ウト」、「書式」が表示されるので、それらのタブをクリックすることができます。

 $^3$  このとき、グラフエリアがアクティヴになっていないと、画面最上部のメニューバーに「レイアウト」が表示されていませ ん。その場合には、注2 の説明に従って、グラフエリアをアクティヴにして下さい。

UENO Toshihiko; uenot\_gosudarstvo@yahoo.co.jp; http://www.geocities.jp/collegelife9354/index.html

ら、「主横軸(H)」>「その他の主横軸オプション(M)」を選択して、「軸の書式設定」ダイアログボック スを表示させます。

- ②「軸の書式設定」ダイアログボックスの「軸のオプション」のいちばん下の「軸位置」の項の「目盛(K) 」のラジオボタンをクリックします。こうすることで、横軸の目盛線に、年の数字が合致します。「閉じ る」ボタンをクリックして、「軸の書式設定」ダイアログボックスを閉じます。
- ③画面最上部のメニューバーの右から2 つ目の「レイアウト」をクリックし、メニューのやや左に位置す る「軸ラベル」ボタンをクリックし、プルダウンメニューから、「主縦軸(V)」>「軸ラベルを水平に配 置」をクリックすると、グラフの縦軸の左側に「軸ラベル」が表示されます。
- ④グラフ上に表示された「軸ラベル」の囲み線が表示されているとき4、囲み線上にマウスカーソルがある とき、マウスの左ボタンを押したまま「軸ラベル」をそのまま、縦軸目盛の 70000.0 のやや左上まで移 動します。
- ⑤軸ラベルに「単位:10 億ルーブル」と入力します。
- ⑥画面最上部のメニューバーの右から2 つ目の「レイアウト」をクリックし、メニューのやや左に位置す る「グラフタイトル」ボタンをクリックし、プルダウンメニューから、「グラフの上」を選択し、グラフ 上に表示されたグラフタイトルの囲み線内に「ロシアの国民総生産」と入力します。
- ⑦画面最上部のメニューバーの右から2 つ目の「レイアウト」をクリックし、メニューの中央やや左に位 置する「凡例」ボタンをクリックし、プルダウンメニューから、「凡例なし」を選択して、凡例を削除し ます。
- ⑧折れ線の太さや色などグラフのデザインを修正したい場合には、メニューバーの「デザイン」の「グラ フのスタイル」の中から任意のデザインを選択します。

#### 5.5. ファイルの保存と送信

l

今日の授業で作成した表とグラフは、それぞれ別々のファイルとして添付ファイルで送信して下さい。フ ァイル名の付け方は以下のようにしてください。

前半の5.3.までの作業で作成した表はそのまま保存終了すると「Book1」というファイル名になりますので、 終了する際に、「名前をつけて保存」を選択して、「Book1(学生名)xlsx」というファイル名をつけて終了 して下さい。

5.4.の作業で作成したグラフはそのまま終了すると「RussiaGDP2012.xlsx」というファイル名になりますの で、終了する際に、「名前をつけて保存」を選択して、「RussiaGDP2012(学生名).xlsx」というファイル名 をつけて終了して下さい。

#### エクセルのデータ入力のスピードアップ

エクセルは、住所録など文字データの多いデータ処理ではなく、経理や統計など、数値データを扱うデー タ処理でこそ、その機能を存分に発揮できます。ところで、入力する数値データが多い、つまり大きな表を 作成する場合、数値データの入力のスピードアップが作業の効率化にとってもっとも重要です。 エクセルは、セルにデータを入力するとき、データを入力したいセルにカーソルを移動させて、セルをア クティヴにしてデータを入力しますので、データを入力したいセルに如何に速くカーソルを移動させ、数値 データを如何に素早く入力するかが重要になります。したがって、数値データの入力のスピードアップには、 ①テンキー付きキーボードを使用し、②セルの移動にはテンキーの左隣に置かれている「矢印キー」を使い ます。あるいはテンキーから指を離すことなくセル移動ができる裏技として、③左手でシフトキーを押した 状態でテンキーの4、6、8、2 を押してカーソルを左右上下に移動させる機能を利用します。しかし、「矢印 キー」や「Shift+ テンキー」では、すぐ隣のセルにしかカーソルを移動できません。離れたセルにカーソル を移動させるには、マウスを使いたくなるのですが、マウスを使うためには、右手をテンキーからいったん 離して、マウスを使わなくてはなりません。しかし、これではマウスを使うためのロスタイムがあります。 かくして、④エクセル・ハードユーザーの究極の裏技はマウスの左手使い、ということになります。

<sup>4</sup> 囲み線が消えている場合には、「軸ラベル」の文字を左クリックすると囲み線が表示されます。